# **Handy Timestamp**

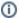

This feature is available starting from the Handy Macros for Confluence 1.3.0.

#### About the feature

Task tracking in Confluence can be more informative if you know when exactly your tasks were changed or completed. You can quickly write down when you released a new software version or when you sent a contract to your customer with the simple Handy Timestamp macro.

### Inserting Handy Timestamp

1. Insert the Handy Timestamp macro on the page.

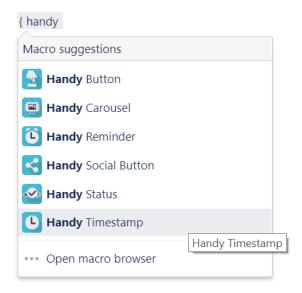

2. Select the proper date and time format or enter it manually.

#### Insert 'Handy Timestamp' Macro

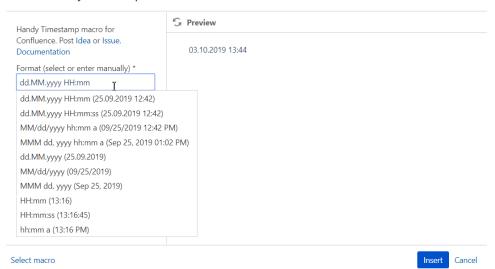

- 3. Select what the date and time to display:
  - Inserting the macro: when the Handy Timestamp macro is added to the page, the current timestamp
  - Publishing the page: when the page was published the first time
  - The last page update: when the page was last modified

### Edit 'Handy Timestamp' Macro

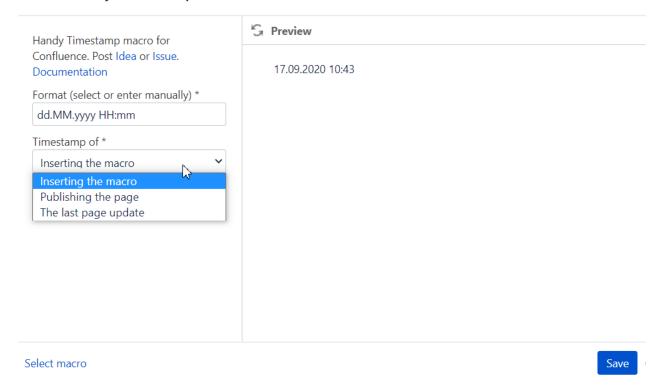

1. Click Insert.

### Supported date formats

Use the following symbols for configuring custom date and time formats:

| String Value                        | Example |
|-------------------------------------|---------|
| d - day of month (no leading zero)  | 1       |
| dd - day of month (two digits)      | 01      |
| M - month of year (no leading zero) | 1       |
| MM - month of year (two digits)     | 01      |
| MMM - month name short              | Jan     |
| MMMM - month name long              | January |
| yy - year (two digits)              | 19      |
| yyyy - year (four digits)           | 2019    |
| HH - hour in day (1-24)             | 14      |
| hh - hour in am/pm (1-12)           | 02      |
| mm - minute                         | 01      |
| ss - second                         | 01      |

## Using Handy Timestamp hotkey

You can quickly add the Handy Timestamp macro to the page by using the key combination. Press Ctrl+Alt+T combination when editing the page.

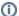

(i) You can disable this feature if you do not need it in your Confluence.

#### To disable this feature:

- Navigate to Confluence administration > Atlassian Marketplace > Manage add-ons, then choose Handy Macros.
  Expand the list of add-on modules.
  Disable the Insert Handy Timestamp Hotkey module.